Дизайн сайтов Занятие 6 2 ч.

Макет в ФШ

## Как может выглядеть то, что хотят заказчики… (разбираем пример готового макета)

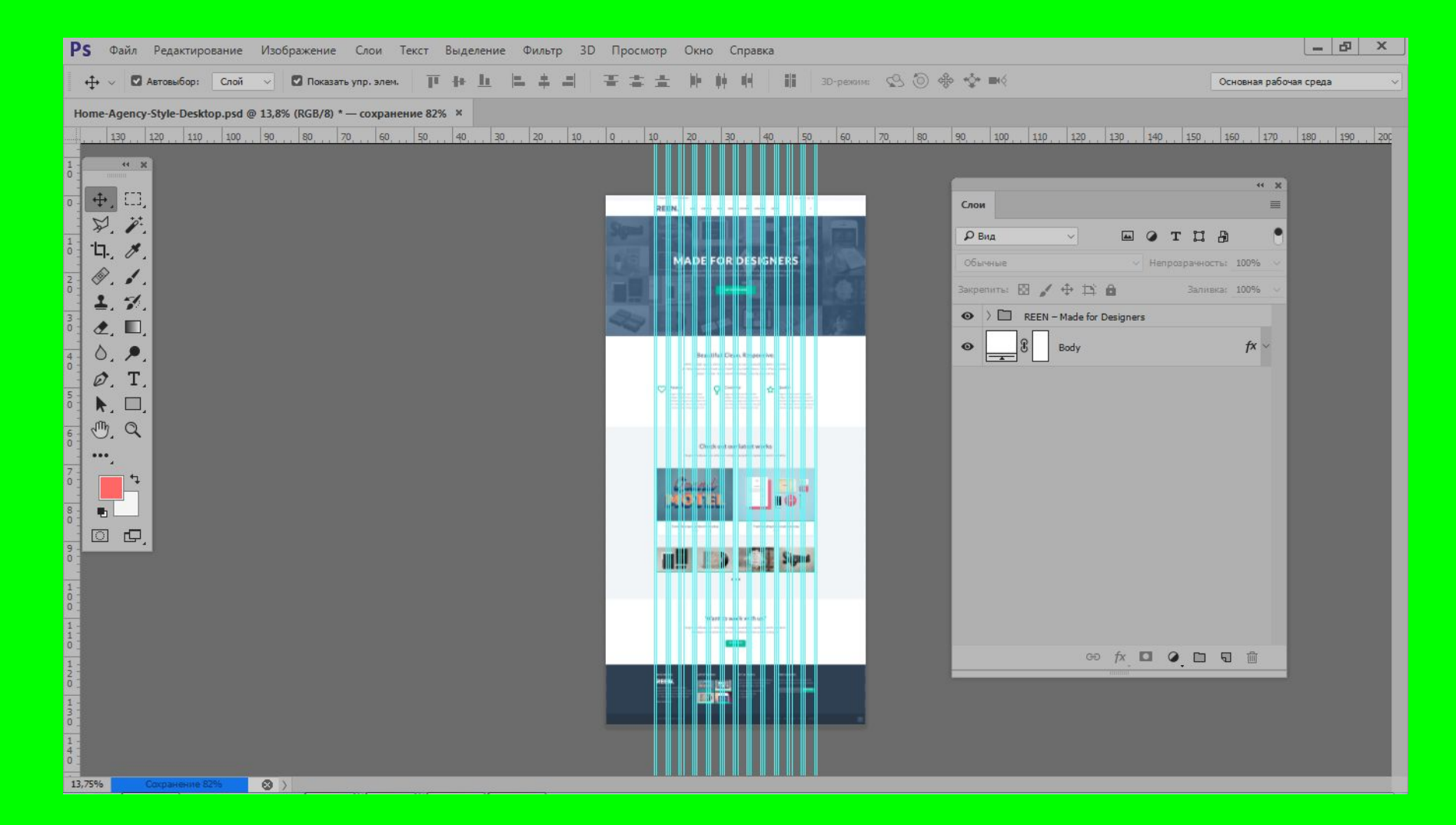

## Сетка **bootstrap**

При создании PSD-шаблонов сайтов не обойтись без модульной сетки, состоящей из специально расставленных направляющих.

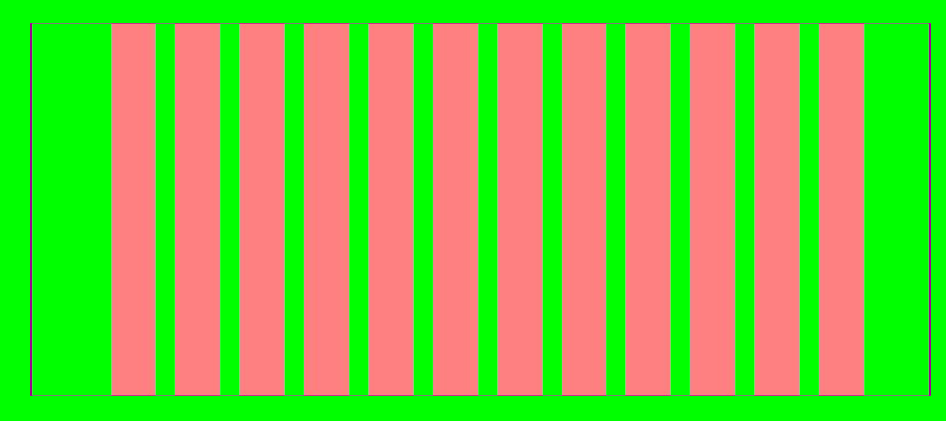

## **Элементы композиции расположены не хаотично на «полотне», а выравниваются, ориентируясь на вертикальные линии. Это придает ритм композиции, аккуратность внешнего**

## **вида, облегчает восприятие информации**

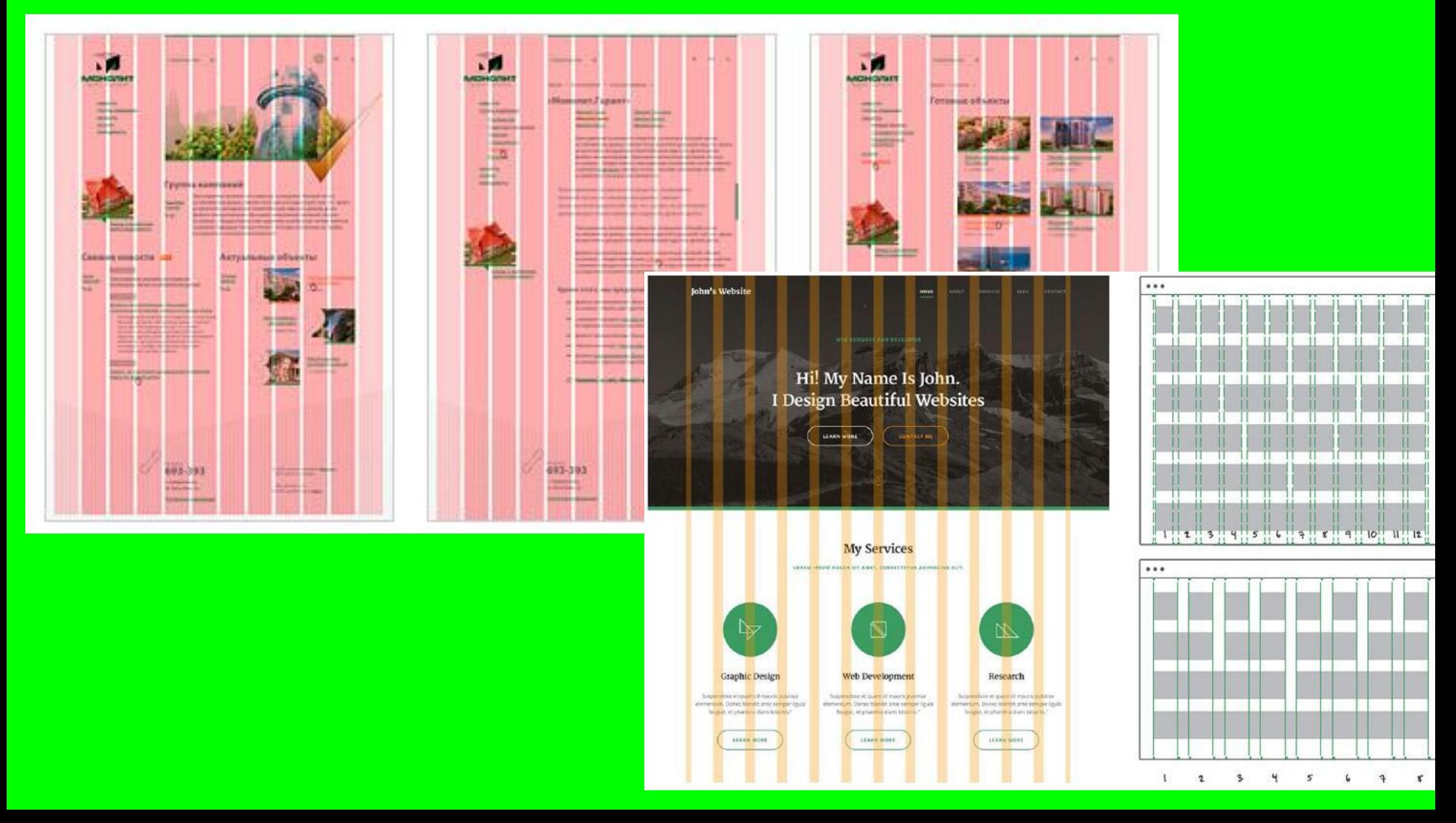

## **Полезный инструмент - файл, в котором уже «нарисованы» колонки, которые помогут выровнять объекты на странице bootstrap сетка psd**

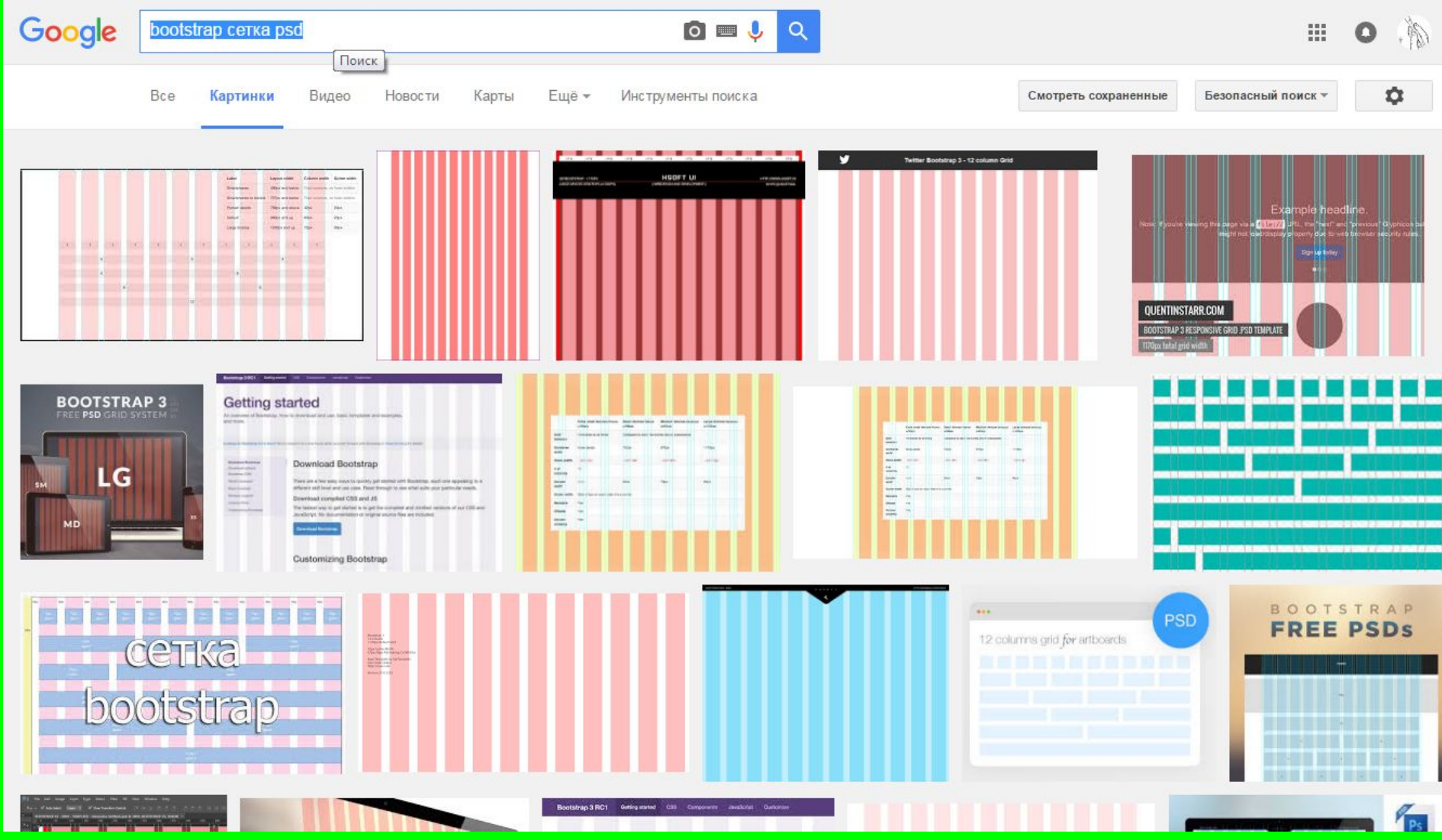

#### https://webdesign-master.ru/blog/tools/2016-11-26-bootstrap-psd.html

Один из сайтов, где можно скачать сетку для больших мониторов, дизайна для планшетов и мобильников

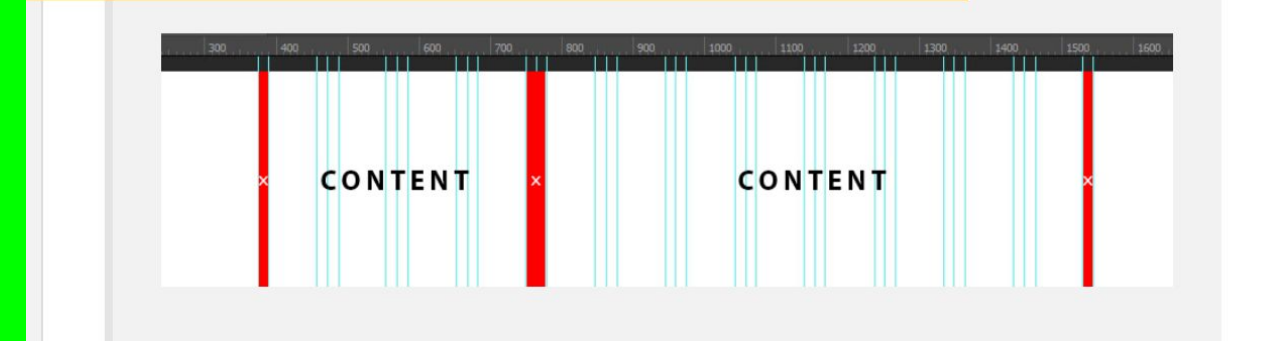

4. Не бойтесь выходить за рамки сетки. Если вы решили сделать какую-то нестандартную секцию или блок - реализуйте вашу идею вне рамок Bootstrap сетки, если это необходимо. Но постарайтесь обеспечить ваше решение какой-либо системой, например, придерживайтесь центра макета или частично используйте возможности Bootstrap сетки, соблюдайте кратность элементов или придерживайтесь любой другой логической системы при создании нестандартного блока. Так вы значительно облегчите работу верстальщика, если над проектом трудится команда разработчиков. Вам скажут спасибо.

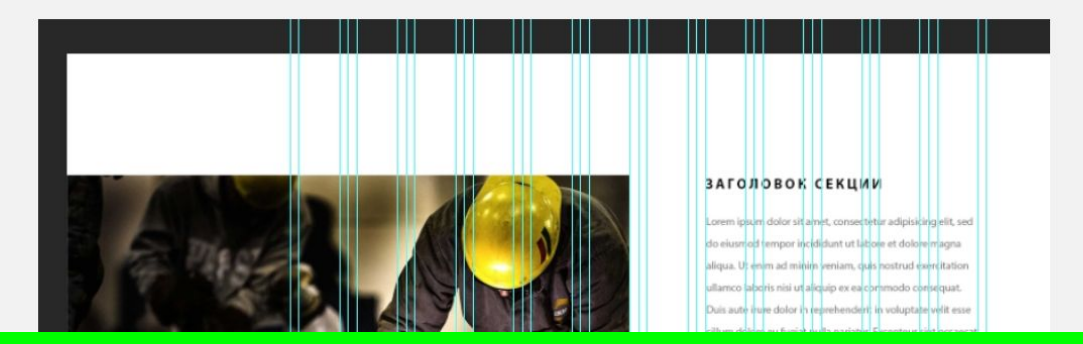

## Комплекты файлов с сеткой **bootstrap**

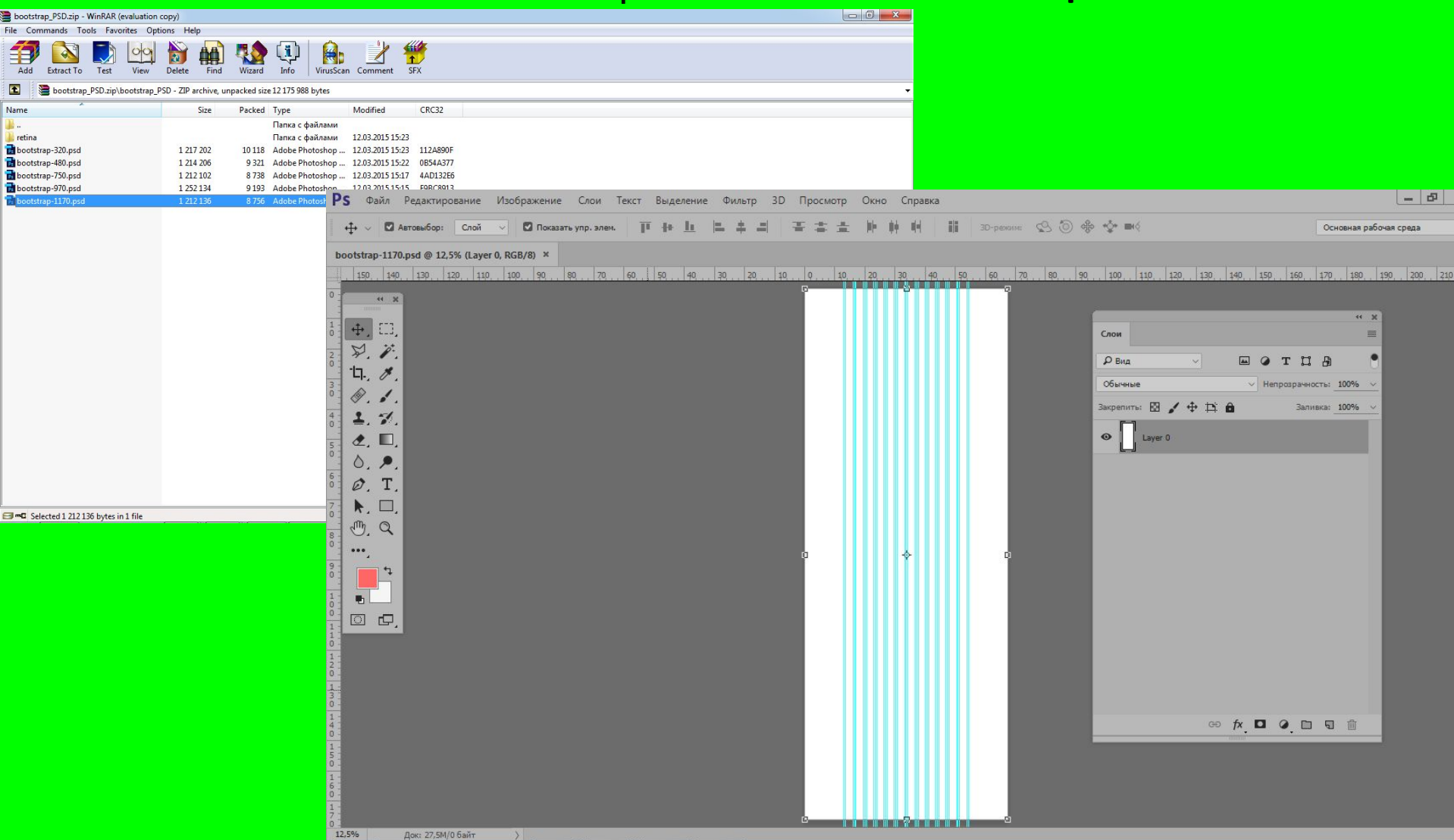

## Просмотр - Закрепить направляющие

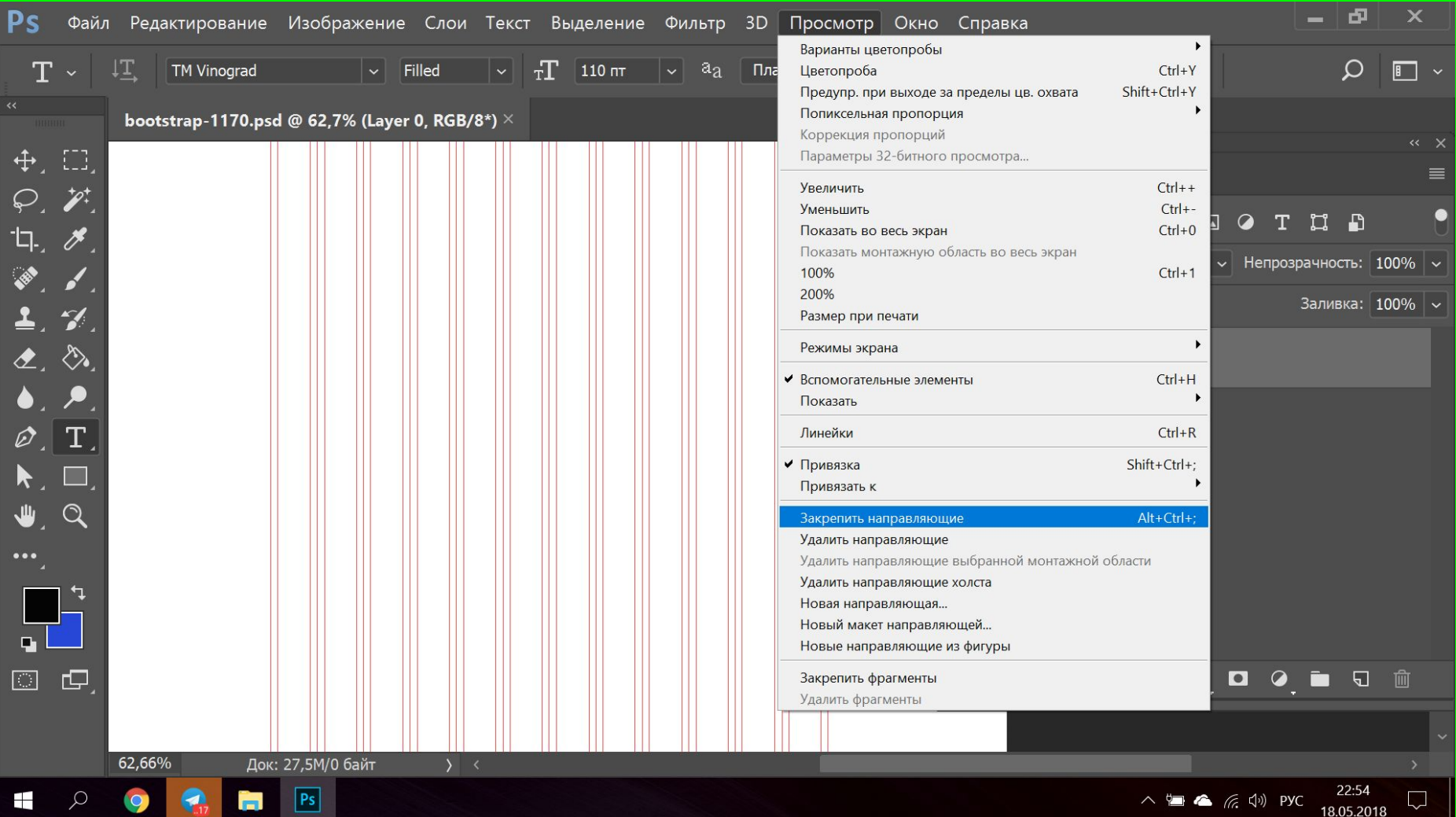

## Изображение – Размер изображения Сначала для сайтов придумывается вид на самом большом экране (шириной документа 1920 пикс)

![](_page_9_Picture_35.jpeg)

![](_page_10_Figure_0.jpeg)

![](_page_11_Figure_0.jpeg)

![](_page_12_Figure_0.jpeg)

# Инструмент «Стиль слоя» (fx)

![](_page_14_Picture_15.jpeg)

# Инструмент «Простые фигуры» поможет создать прямоугольники…

![](_page_16_Picture_0.jpeg)

## **Задание на закрепление Прямоугольник высотой 500 пикс., цвет #fe8a97**

![](_page_17_Figure_1.jpeg)

## В моде градиентные заливки…

![](_page_18_Picture_1.jpeg)

## Стиль слоя «Наложение градиента»

## Стиль слоя «Наложение градиента». Применить к слою прямоугольником 500пикс

![](_page_20_Picture_24.jpeg)

## Редактирование градиента

![](_page_21_Picture_6.jpeg)

Тексты

Напечатать текст, предварительно сделать ему ограничительную рамку (до границ безопасной области). Внутри рамки выровнять текст поможет палитра «Абзац»

![](_page_23_Picture_42.jpeg)

Выравнивание слоев

## Выделить 2 слоя и в панели свойств найти кнопки выравнивания

![](_page_25_Figure_1.jpeg)

# Примеры образцов

https://demo.onepagelove.com/fullsingle/flyleaf-l ayout/ http://vyasanie.webflow.io/

### **Текстовые блоки размещаем в макете сайта/баннера не хаотично, а ориентируясь на линии сетки**

![](_page_27_Picture_1.jpeg)

#### AN EBOOK LANDING PAGE

## **Flyleaf** is a free template to promote your next eBook.

Author Name's latest 264 page masterpiece features 12 gorgeous llustrations by Artist Name. Your purchase includes both PDF and ePub formats.

#### **Buy Now \$19**

#### Трекинг –расстояние между знаками – поможет сделать более интересные варианты выделения заголовков **Задание: текстовый блок шириной 6 колонок, 20 кегль, с трекингом 200**

![](_page_28_Picture_45.jpeg)

## Задание: несколько текстовых блоков шириной 6 колонок, ориентируясь на параметры шрифтов с образца

https://demos.onepagelove.com/fullsingle/flyleaf/

![](_page_29_Picture_31.jpeg)

**Корректное размещение изображения**

#### Изображения размещаются не хаотично, а ориентируясь на линии модульной сетки и вертикальный ритм.

#### Но как узнать габариты картинки, которая впишется в эти рамки? Поможет предварительны прямоугольник на этом месте . Обычно его делают серым

![](_page_31_Picture_76.jpeg)

### Прямоугольник 458х510 встал куда надо по замыслу Значит, здесь нужно фото, обрезанное до такого размера

![](_page_32_Picture_35.jpeg)

## Переименовать слой в «габариты фото в обложке»

![](_page_33_Figure_1.jpeg)

**Обтравочная маска облегчает встраивание фото, которое не вылезет за заданные габариты**

## **Задание: поместить в композицию фото с фотостока**

![](_page_35_Picture_17.jpeg)

## Убедиться, что слой с фото выше слоя с габаритным контуром. Выбрать слой с фото и с помощью контекстного меню выбрать «создать обтравочную маску»

![](_page_36_Figure_1.jpeg)

## Уменьшить слой с фото (удерживая Shift, чтобы сохранились пропорции)

![](_page_37_Figure_1.jpeg)

#### https://ru.pngtree.com/

![](_page_38_Picture_2.jpeg)

## Популярные альбомы

#### https://pixabay.com/

![](_page_39_Picture_2.jpeg)

#### https://www.pexels.com/

![](_page_40_Picture_2.jpeg)

#### https://unsplash.com/

![](_page_41_Picture_2.jpeg)

**Editorial** Trending Платные фотостоки (если искали несколько дней бесплатное фото, но не нашли… А на платном как раз то, что хотите...

https://ru.depositphotos.com/

![](_page_42_Picture_2.jpeg)

![](_page_42_Picture_3.jpeg)

Платные фотостоки (если искали несколько дней бесплатное фото, но не нашли… А на платном как раз то, что хотелось бы...

https://www.shutterstock.com

![](_page_43_Picture_2.jpeg)

![](_page_43_Picture_3.jpeg)

## Ищем картинку большую сначала со словом stock Но на ней будут водяные знаки

![](_page_45_Picture_2.jpeg)

Ищем эту же картинку или похожие (правой кнопкой мыши не ней и найти в гугл)

![](_page_46_Picture_2.jpeg)

ad=rja&uact=8&ved=2ahUKEwjKkZCFof3bAhWU0aYKHVKIBk4QjRx6BAqBEAU&url=%2Furl%3Fsa%3Di%26rct%3Dj%26q%3D%26esrc%3Ds%26source%3Dima

Ищем эту же картинку или похожие (правой кнопкой мыши не ней и найти в гугл)

![](_page_47_Picture_2.jpeg)

ad=rja&uact=8&ved=2ahUKEwjKkZCFof3bAhWU0aYKHVKIBk4QjRx6BAqBEAU&url=%2Furl%3Fsa%3Di%26rct%3Dj%26q%3D%26esrc%3Ds%26source%3Dima

Если вы ее используете в макете - предупредите заказчика, что изображение платное, и могут быть проблемы...

![](_page_48_Picture_2.jpeg)

![](_page_48_Picture_3.jpeg)

### тримминг в фотошоп

![](_page_50_Picture_1.jpeg)

![](_page_50_Picture_2.jpeg)

Команда «Тримминг» в фотошопе - Psand.ru® psand.ru/komanda-trimming-v-fotoshope/

31 окт. 2015 г. - Команда Тримминг (Trim) обрезает края изображения, содержащие одинаковые пиксели по всей его длине или ширине. Это своего ...

![](_page_50_Picture_5.jpeg)

![](_page_50_Picture_6.jpeg)

Виталий Попов Тримминг. Это возможность обрезать

### Файл - Экспорт - Слои как файлы

![](_page_51_Figure_2.jpeg)

При экспорте выбрать формат с прозрачным фоном - PNG24

![](_page_52_Picture_2.jpeg)

Удобнее и быстрее выбрать нужный слой правой кнопкой и из контекстного меню - экспорт слоя в PNG

![](_page_53_Picture_2.jpeg)

Вертикальный ритм

## Вспомогательный «Измерительный кирпич»

![](_page_55_Picture_11.jpeg)

Кнопки – частый элемент макетов

## Фон для кнопки –прямоугольник со скругленными углами. Цвет f8354f

![](_page_57_Figure_1.jpeg)

![](_page_58_Picture_0.jpeg)

В моде легкие тени, придающие трехмерность...

## Габаритному прямоугольнику можно добавить легкую тень (через стиль слоя)

![](_page_60_Picture_22.jpeg)

## На повторение: К слою с фото применить стиль «наложение градиента»

![](_page_61_Figure_1.jpeg)

## Переименовать слои у готовой секции

![](_page_62_Picture_14.jpeg)

## Группировка слоев – важный навык при создании цивилизованного макета

![](_page_63_Picture_1.jpeg)

## Сгруппировать слои обложки

![](_page_64_Picture_12.jpeg)

## Слои-Сгруппировать (**Ctrl+G**)

#### Применить для элементов кнопки

![](_page_65_Figure_2.jpeg)

## Круглая обтравочная маска +цветокорректирующий слой ч/б https://demos.onepagelove.com/fullsingle/flyleaf/

**Author Name** 

"Lorem ipsum dolor sit amet, quam consectetur adipiscing Nullam odio quam, tempor nonquam consectetur adipiscing adipiscing nec, aliquet quis arcu."

![](_page_66_Picture_3.jpeg)

## Фото+ обтравочная маска (в форме круга) +цветокорректирующий слой над фото

![](_page_67_Picture_25.jpeg)

https://demos.onepagelove.com/fullsingle/flyleaf/ http://vyasanie.webflow.io/ Макет по образцу